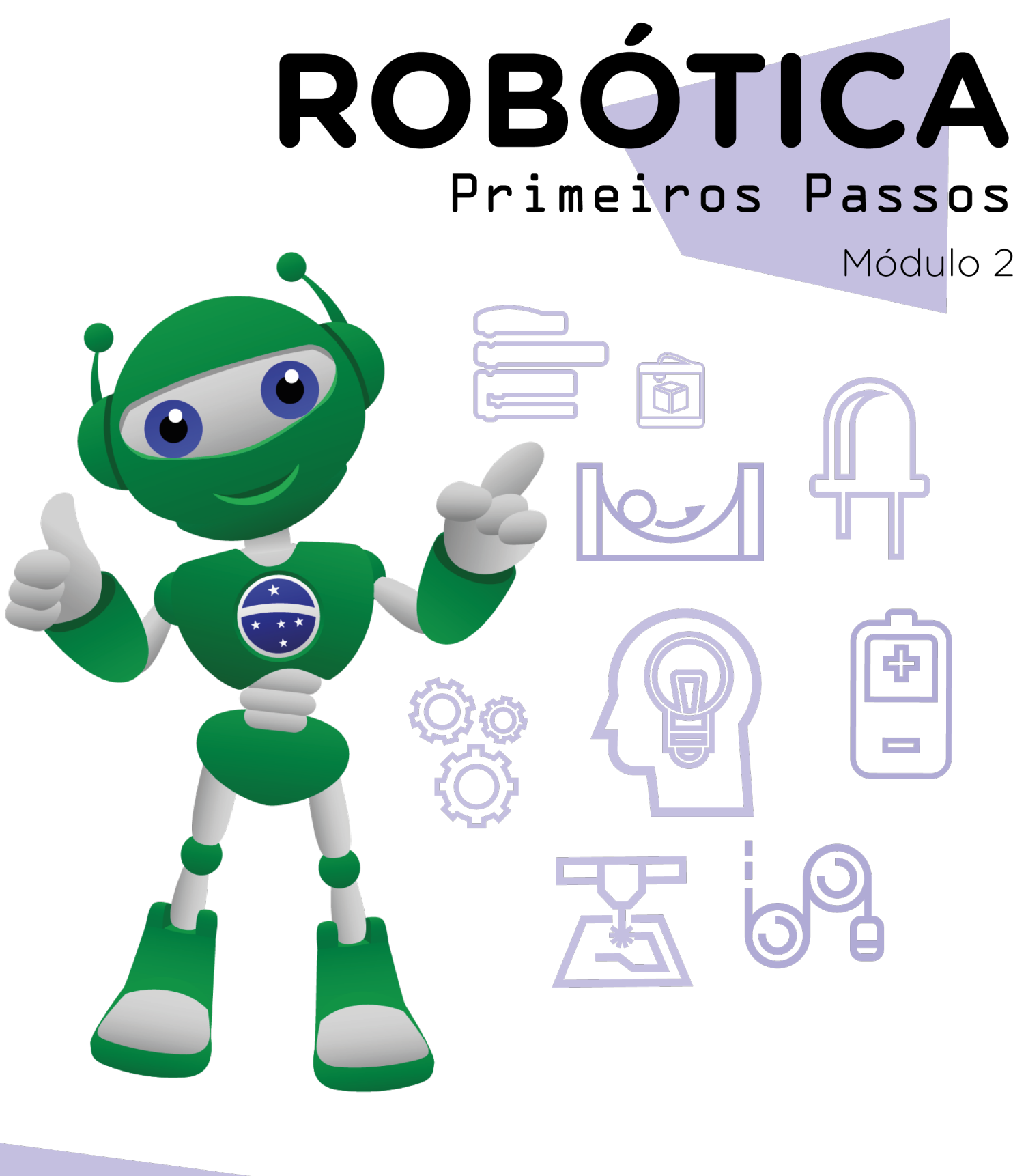

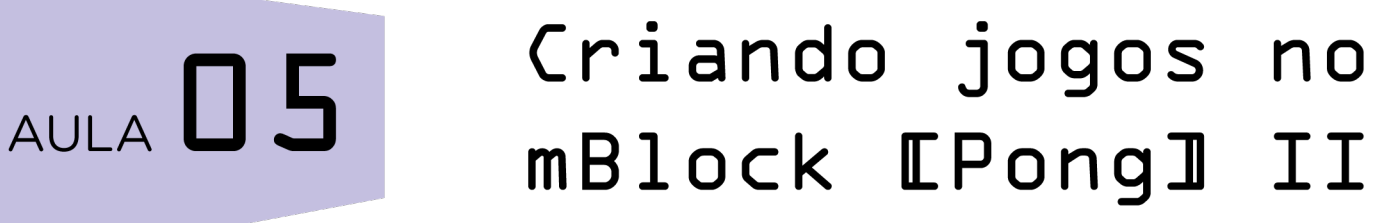

Diretoria de Tecnologia e Inovação

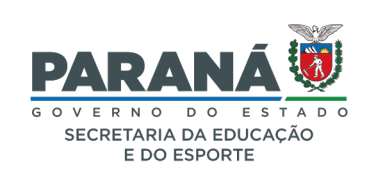

#### GOVERNADOR DO ESTADO DO PARANÁ

Carlos Massa Ratinho Júnior

SECRETÁRIO DE ESTADO DA EDUCAÇÃO

Renato Feder

#### DIRETOR DE TECNOLOGIA E INOVAÇÃO

Andre Gustavo Souza Garbosa

#### COORDENADOR DE TECNOLOGIAS EDUCACIONAIS

Marcelo Gasparin

#### Produção de Conteúdo

Adilson Carlos Batista Cleiton Rosa

#### Validação de Conteúdo

Cleiton Rosa

#### Revisão Textual

Adilson Carlos Batista

#### Normalização Bibliográfica

Ricardo Hasper

#### Projeto Gráfico e Diagramação

Edna do Rocio Becker

Ilustração Jocelin Vianna (Comunicação)

2022

# SUMÁRIO

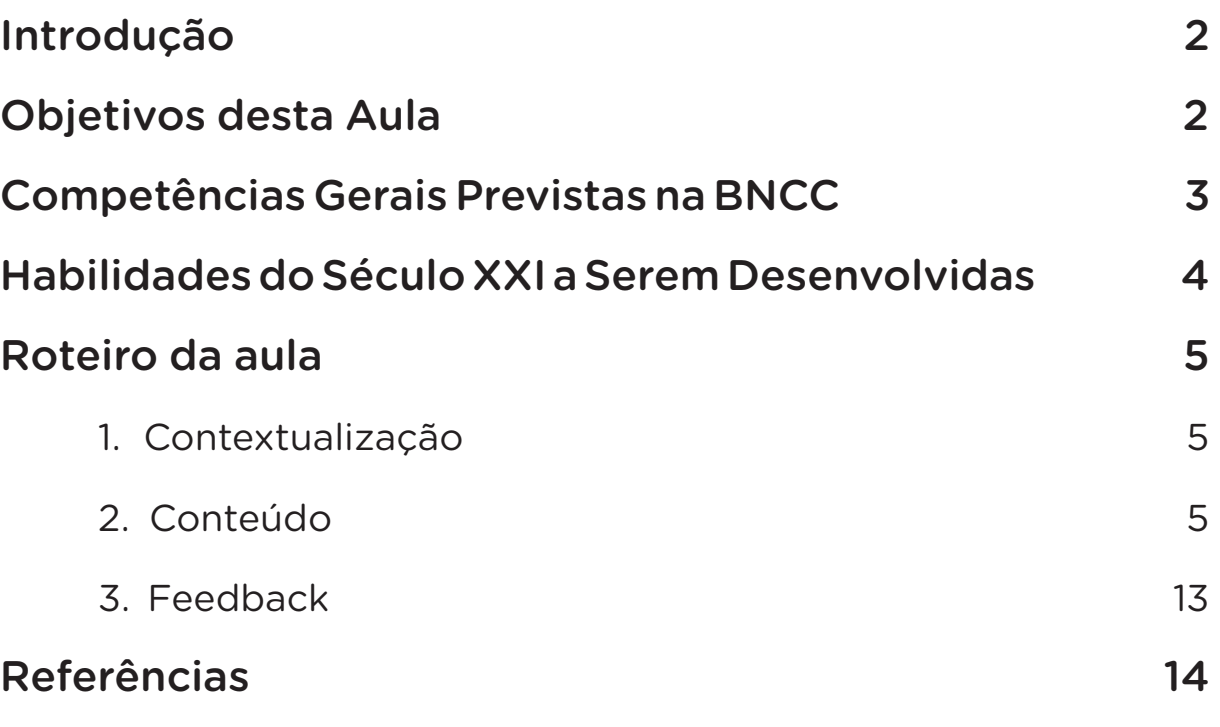

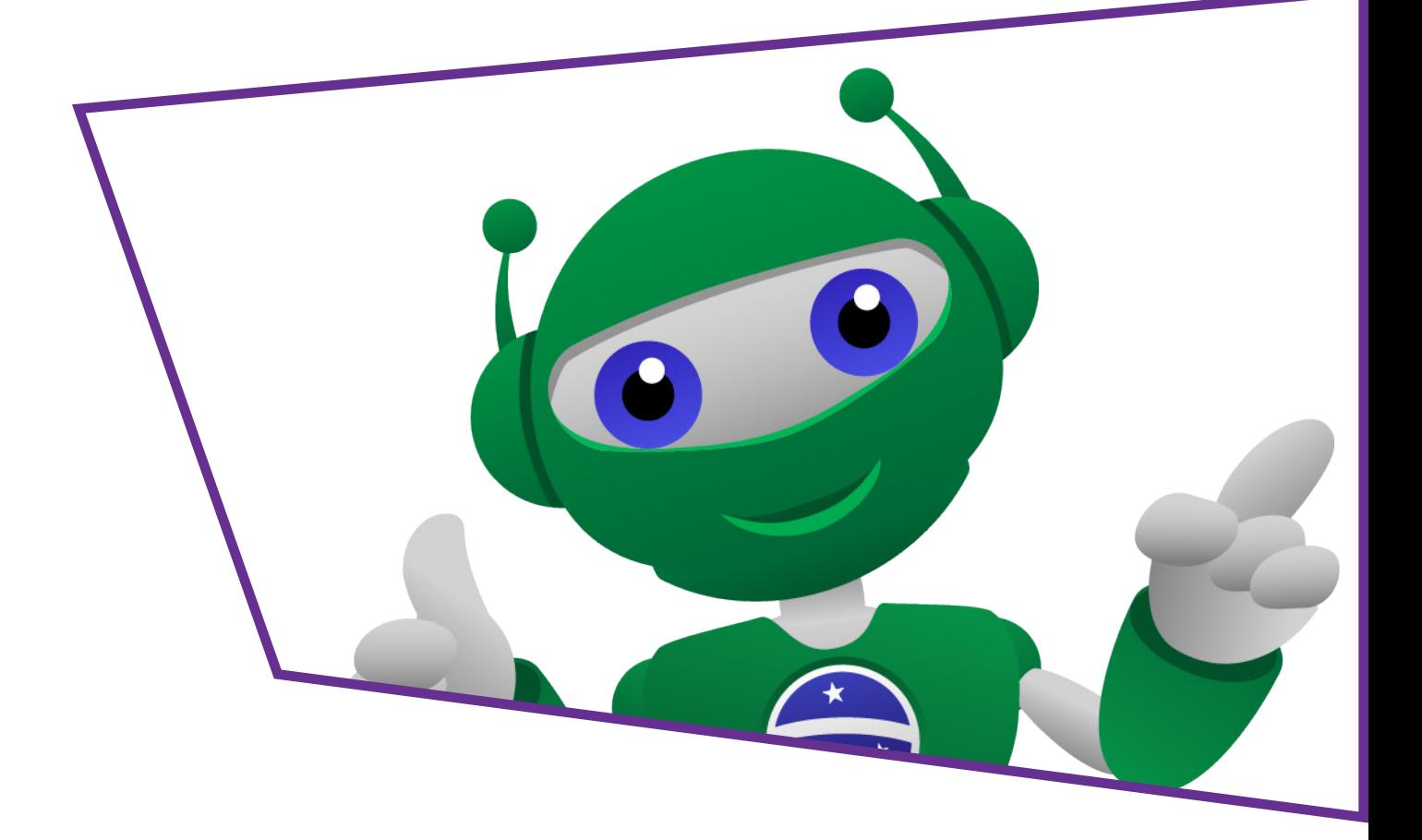

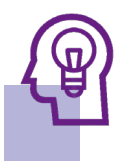

### Introdução

Na aula anterior sobre desenvolver jogo utilizando o software mBlock, você fez a primeira parte do jogo Pong, criando o ambiente e programando a raquete e a bolinha. Nesta aula, vamos trabalhar com a programação da raquete e o controle dela por meio do teclado e finalizar o jogo para jogarmos.

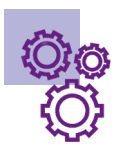

### Objetivos desta Aula

- Compreender a linguagem de programação em blocos;
- Explorar recursos disponíveis pelo mBlock;
- Desenvolver um protótipo de jogo usando a linguagem de programação por blocos.

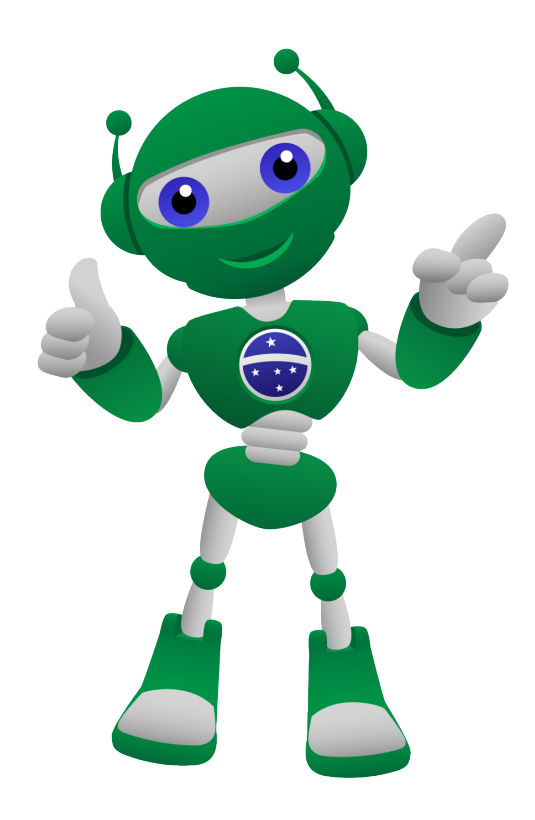

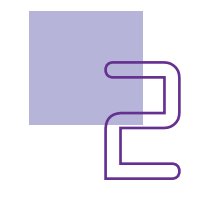

## **AULA<sub>14</sub>**<br>
MBlock [Pong] II mBlock [Pong]

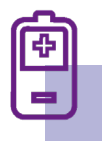

### Competências Gerais Previstas na **BNCC**

[CG02] - Exercitar a curiosidade intelectual e recorrer à abordagem própria das ciências, incluindo a investigação, a reflexão, a análise crítica, a imaginação e a criatividade, para investigar causas, elaborar e testar hipóteses, formular e resolver problemas e criar soluções (inclusive tecnológicas) com base nos conhecimentos das diferentes áreas.

[CG04] - Utilizar diferentes linguagens – verbal (oral ou visual-motora, como Libras, e escrita), corporal, visual, sonora e digital –, bem como conhecimentos das linguagens artística, matemática e científica, para se expressar e partilhar informações, experiências, ideias e sentimentos em diferentes contextos e produzir sentidos que levem ao entendimento mútuo.

[CG05] - Compreender, utilizar e criar tecnologias digitais de informação e comunicação de forma crítica, significativa, reflexiva e ética nas diversas práticas sociais (incluindo as escolares) para se comunicar, acessar e disseminar informações, produzir conhecimentos, resolver problemas e exercer protagonismo e autoria na vida pessoal e coletiva.

[CG09] - Exercitar a empatia, o diálogo, a resolução de conflitos e a cooperação, fazendo-se respeitar e promovendo o respeito ao outro e aos direitos humanos, com acolhimento e valorização da diversidade de indivíduos e de grupos sociais, seus saberes, identidades, culturas e potencialidades, sem preconceitos de qualquer natureza.

[CG10] - Agir pessoal e coletivamente com autonomia, responsabilidade, flexibilidade, resiliência e determinação, tomando decisões com base em princípios éticos, democráticos, inclusivos, sustentáveis e solidários.

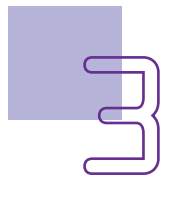

## AULA<sub>05</sub> Criando Jogos no mBlock [Pong] II

### **Mandellidades do Século XXI a Serem** Desenvolvidas

- Pensamento crítico;
- Afinidade digital;
- Resiliência;
- Resolução de problemas;
- Colaboração;
- Comunicação;
- Criatividade.

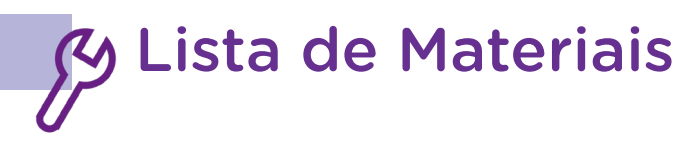

- Computador;
- Software mBlock.

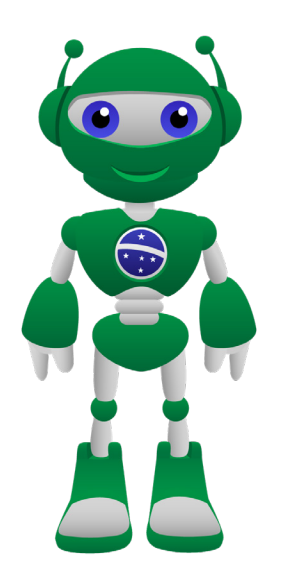

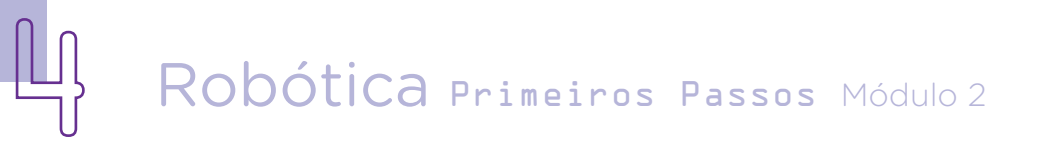

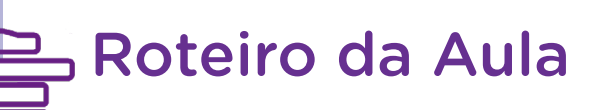

#### 1. Contextualização:

Toda criança, jovens e adultos, em sua grande maioria, gosta de jogos eletrônicos e você, gosta?

Nesta aula, iremos programar a segunda parte do protótipo do jogo Pong, criado na década de 1980 para uma marca de videogame de grande sucesso – Atari 2600. Como você aprendeu, esse console era bem mais simples que os videogames que temos hoje nos quais é possível, por meio de sensores, jogar com o movimento do próprio corpo.

Vamos para a programação final do nosso jogo e depois de fazer o teste jogando, partir para o desafio de um novo jogo com os mesmos princípios.

#### 2. Conteúdo:

#### Fazendo o jogo:

Na aula anterior, você deu início à montagem do protótipo do jogo Pong, agora, será preciso você abrir no mBlock o arquivo que você salvou na aula passada e dar continuidade à programação. Para isso, entre no mBlock e clique <FICHEIRO>, abrir a partir do meu computador, selecionar o arquivo com o nome que você deu. A partir daí, o arquivo abrirá para que você possa dar continuidade à programação de onde parou.

Para esse jogo, os três elementos para serem programados no protótipo foram:

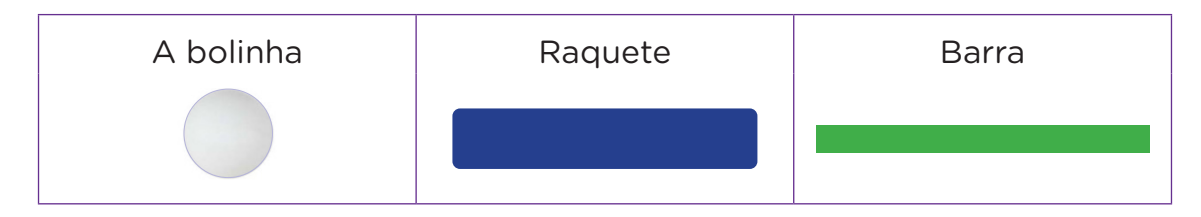

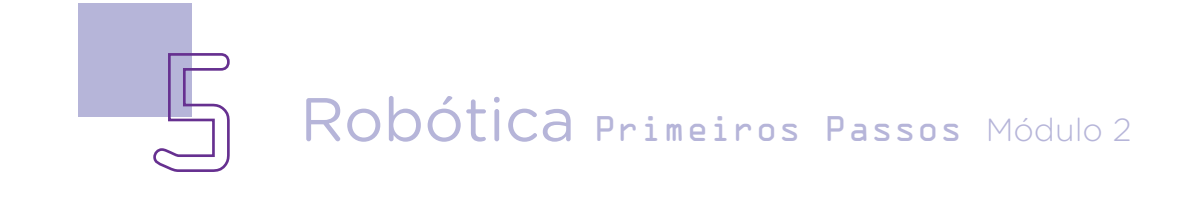

Você já programou a bolinha, a barra e parte da raquete, agora você deverá dar continuidade a programação.

Lembrando que a primeira parte do jogo ficou programado da seguinte forma:

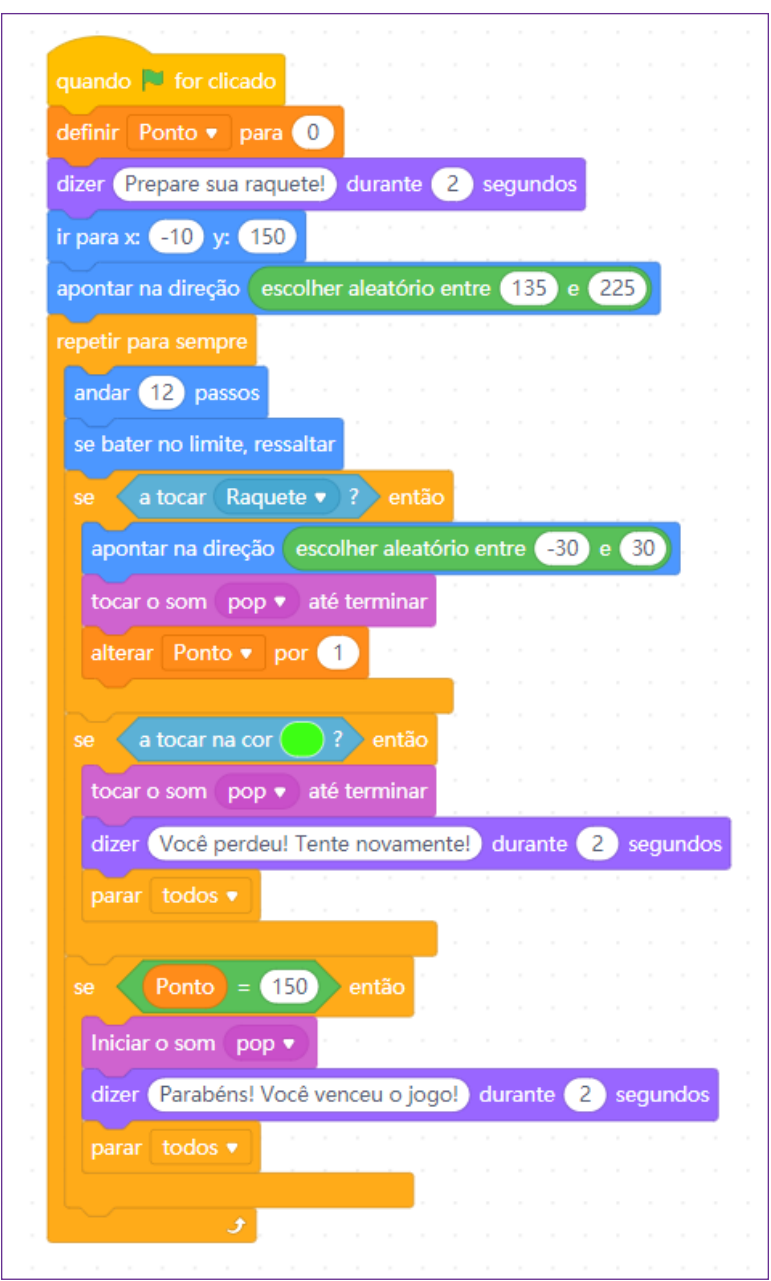

Figura 01 – Programação anterior

Fonte: mBlock, 2022

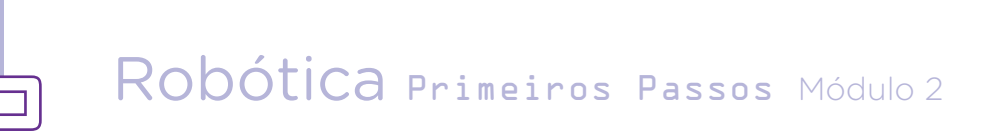

Vamos para a segunda parte!

Programando a raquete e o teclado:

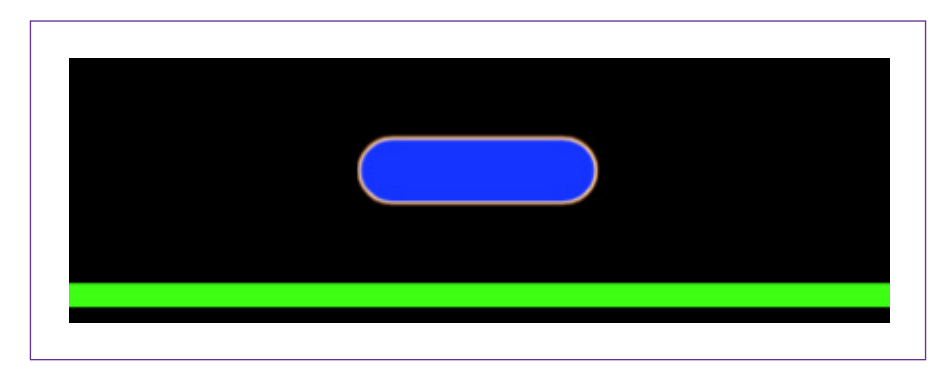

Iniciamos, novamente, com o bloco que indica início do evento. Para isso, clique em <EVENTO>, arraste o bloco com o desenho de bandeirinha verde <quando for clicado>. Esse bloco indica que o jogo irá iniciar.

Figura 02 – Bloco de início

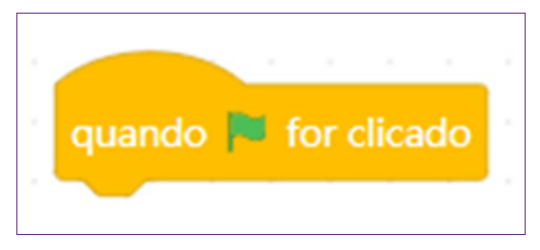

Após inserir o início do evento, indique que as ações que virão na sequência serão repetidas para sempre, assim, clique em <CONTROLO>, arraste o bloco que indica <repetir para sempre>.

Figura 03 – Bloco de controle – repetir para sempre

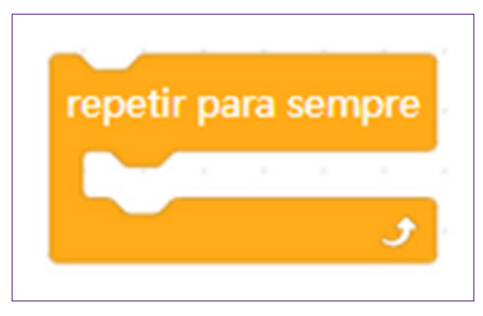

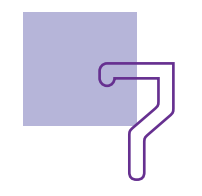

Começamos programando dentro deste bloco com uma condicional para usar o teclado como controle da raquete. Arraste o bloco que indica <se\_\_\_\_\_então>. Dentro dessa condicional, você deve inserir dois comandos para o uso do teclado como controle da raquete para mover à direita.

Figura 04 – Bloco de controle – condicional

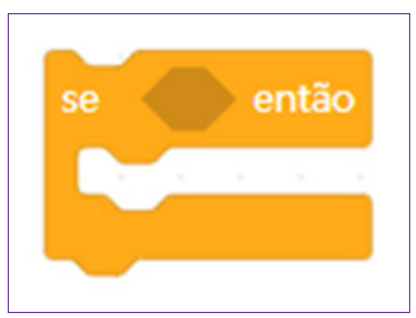

Entre em <SENSORES>, arraste o bloco que indica mover a seta no teclado <tecla\_\_\_\_\_\_Key está pressionada?>. Preencha com <seta para a direita>. Ao clicar no teclado nesta seta a raquete irá se movimentar para a direita.

#### Figura 05 – Bloco de sensor

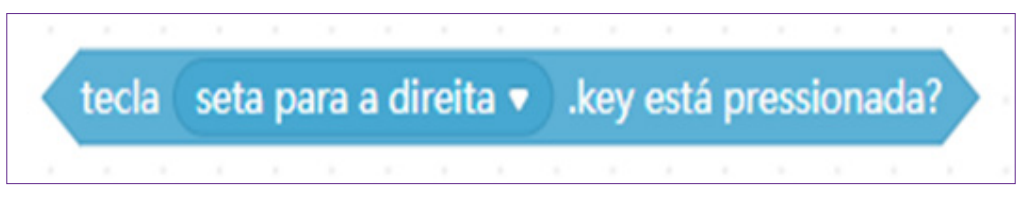

Indique o espaço que será percorrido a cada vez que pressionar a tecla. Veja que novamente estamos inserindo número negativo, isso porque estamos contando a partir do ponto zero.

Figura 06 – Bloco de movimento

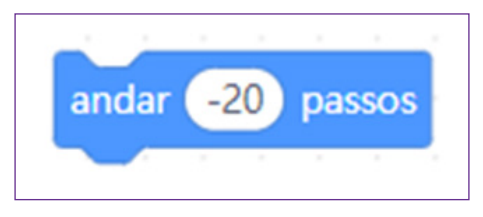

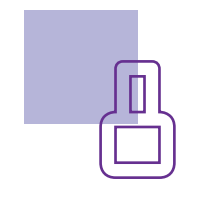

### AULA**ng 5** Criando Jogos no<br>mRlock FPongl TT mBlock [Pong]

Faça o mesmo para que a raquete possa se mover à esquerda, insira novamente a condicional. Insira o bloco de comando do teclado pela seta para esquerda e indica o valor de passos ao clicar na seta.

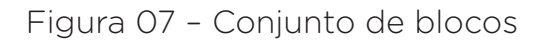

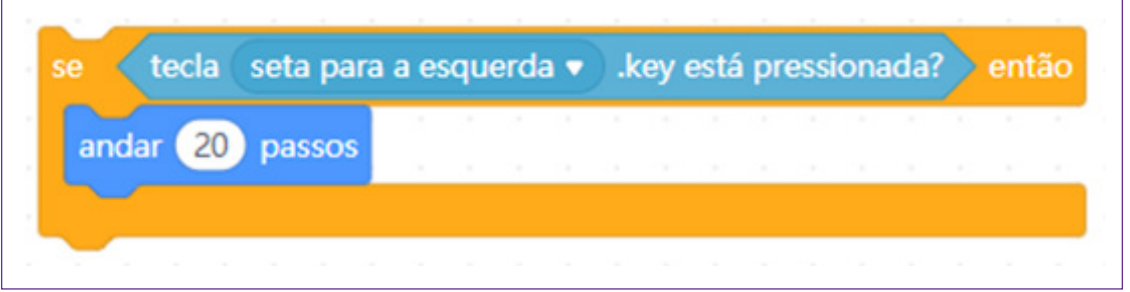

Assim, termina-se a programação da raquete, conforme figura 08.

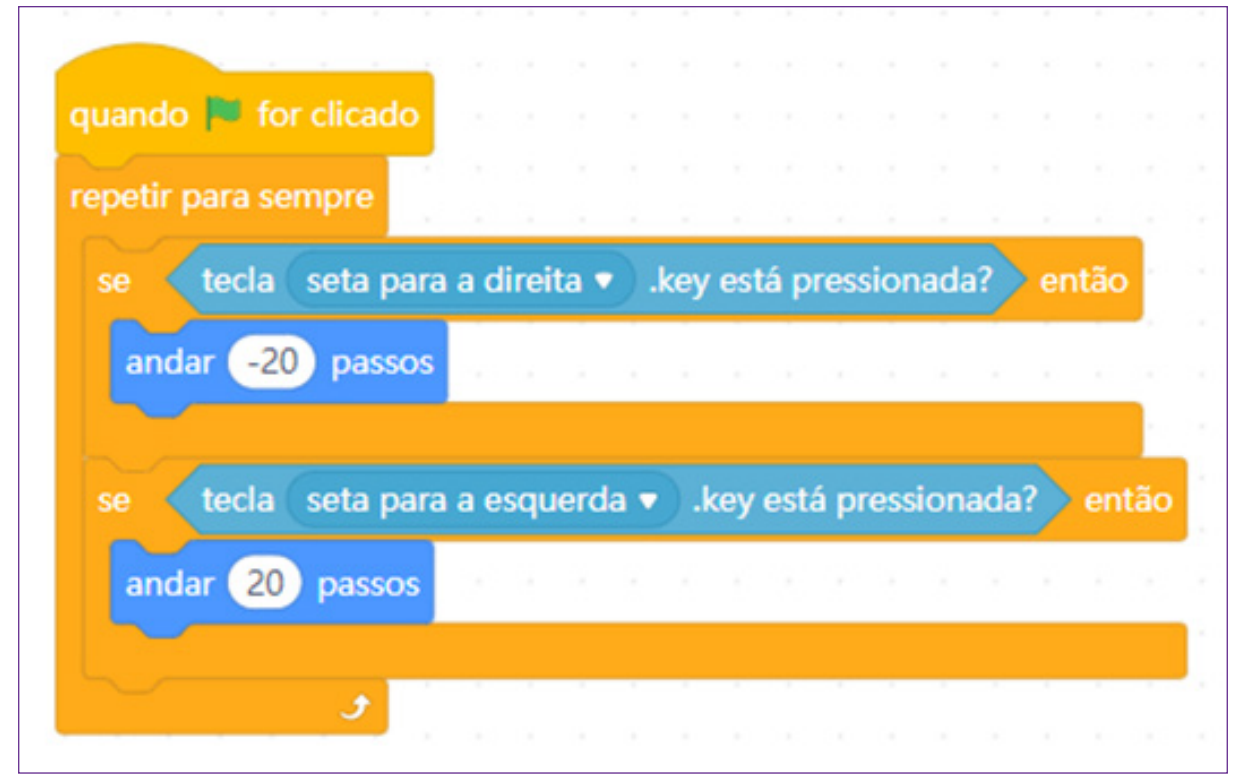

#### Figura 08 – Programação da raquete completa

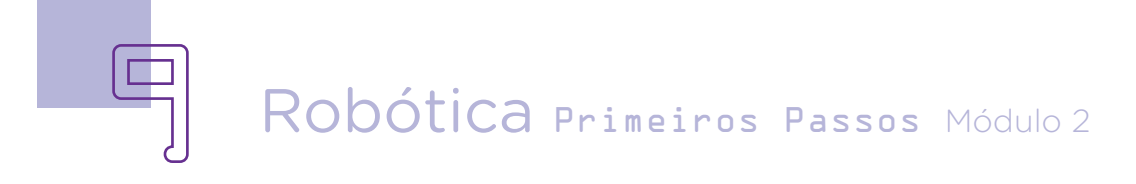

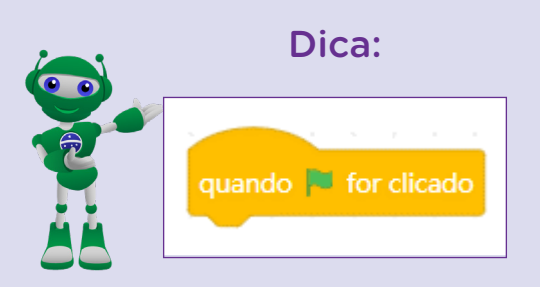

Ao trabalhar com os blocos de programação, procure sempre ir conectando parte a parte da programação e clicando no bloco inicial para fazer os testes com os blocos de comando.

Terminada a programação do jogo, vamos aos testes para verificar se está tudo funcionando. Clique em start e movimente a barra com as teclas, o objetivo do jogo é não deixar a bolinha passar.

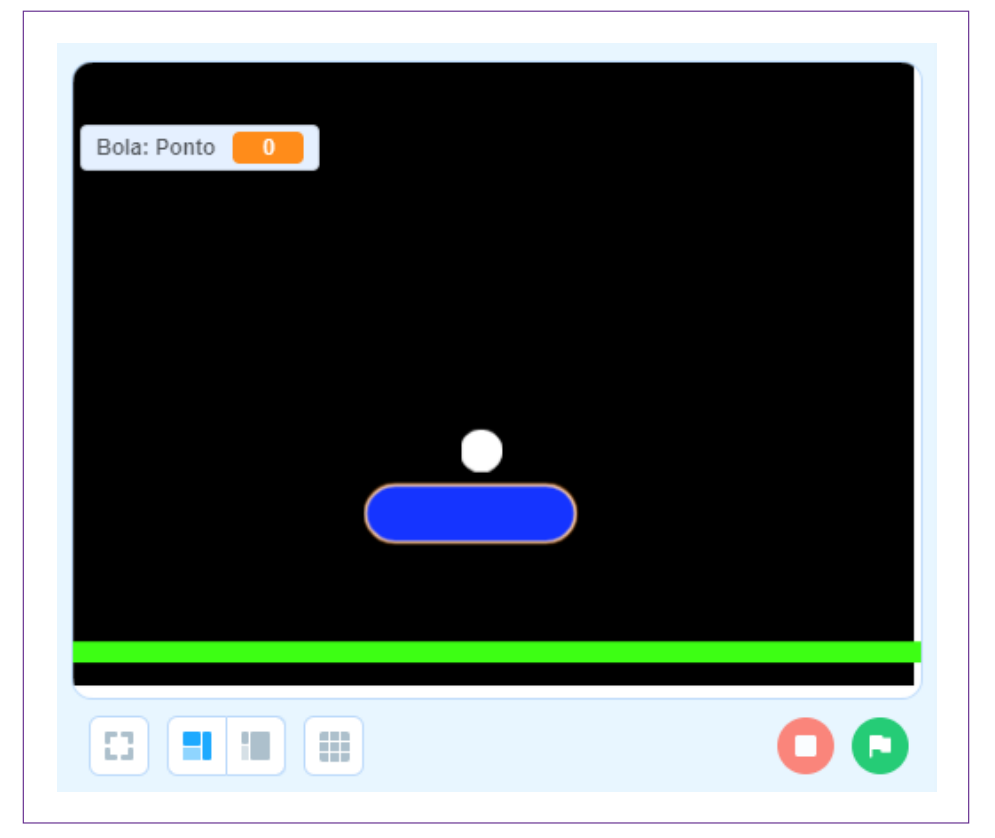

Figura 09 – Tela com o Pong em funcionamento

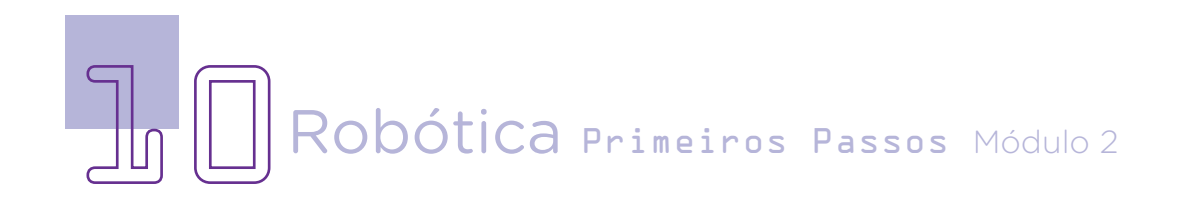

### Desafio:

Agora, que você conhece o mBlock e conseguiu fazer seu primeiro jogo – Pong, que tal tentar montar um jogo de corrida de carrinhos de fórmula 01 seguindo os mesmos princípios de programação que você aprendeu? A Atari fez um jogo desse, conhecido como Enduro.

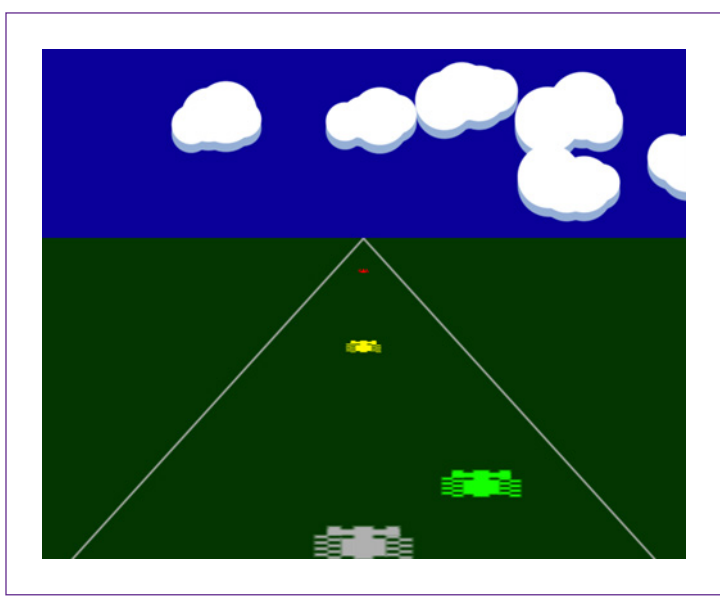

Figura 10 – Enduro

Para esse desafio você precisará criar a pista como palco de fundo.

As faixas de sinalização lateral da pista devem ser nas cores vermelhas e brancas (vermelha + branca - do lado direito; branca + vermelha – do lado esquerdo), cada um desses lados deve ser trabalhado como "ator", para conseguir dar o efeito de movimento dos carros.

Usando a caracterização, você precisará criar quatro carrinhos, cada um como um ator para o palco. Dois desses com explosões para simular o carro quando bater.

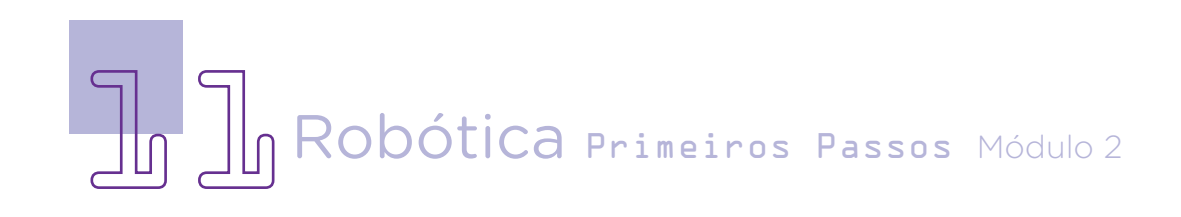

Fonte: [Atari](http://Atari)

Figura 11 – Exemplos de carrinhos e pista de corrida

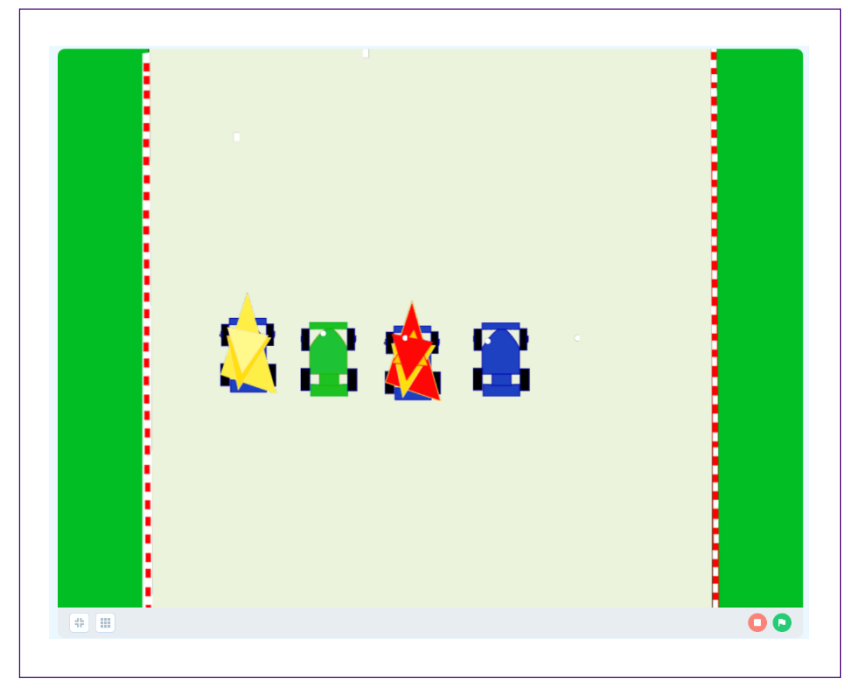

Fonte: mBlock, 2022

Na programação, você deverá programar cada carrinho azul para ir à direita e à esquerda da pista.

Os carrinhos adversários (verde), devem aparecer em qualquer lugar da pista em cima e a qualquer momento.

Esses carros adversários também devem se movimentar dentro das linhas pontilhadas e não sair nos canteiros (gramas). Aqui você precisará lembrar de como trabalhar as coordenadas X e Y.

Quando um carro bater no outro, deverá aparecer o balão que indica fim do jogo e as explosões tanto do carro do jogador quando do adversário.

Deverá criar também um final, a partir de um número x de carrinhos ultrapassados o jogador se torna vencedor.

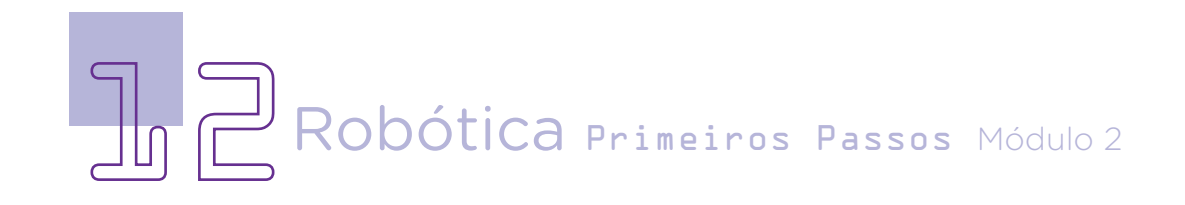

Caso queira ver como é essa ideia na prática, clique no vídeo criado por Rafael Roesler Otto para o Planet Code, disponível no YouTube no link:

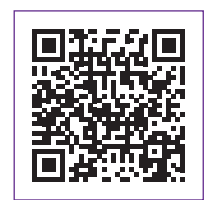

[https://www.youtube.com/watch?v=NeKKX-](https://www.youtube.com/watch?v=NeKKX2JpHKA)[2JpHKA](https://www.youtube.com/watch?v=NeKKX2JpHKA)

#### 3. Feedback e Finalização:

a. Confira e compartilhe com seus colegas o protótipo produzido;

b. Analise e troque informações com os colegas sobre o jogo Pong e o desafio do jogo carro de corrida;

c. Reveja se você entendeu como mexer nos blocos e suas descrições de acordo com as intenções de uso deles no jogo;

d. Reflita se as seguintes situações ocorreram:

**i.** Você e os seus colegas trocaram ideias no momento da criação e programação do jogo?

**ii.** Você teve problemas ao fazer o jogo e a programação dele? Qual? Quais?

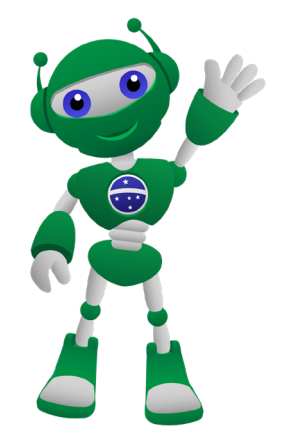

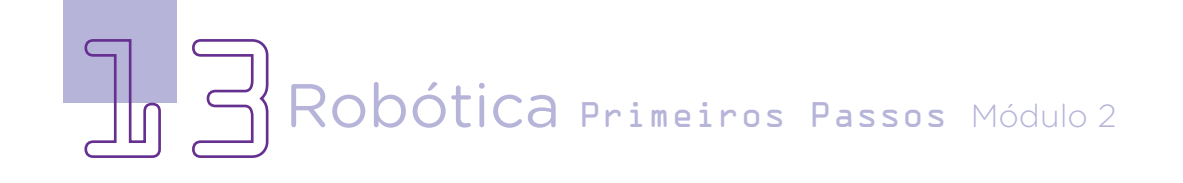

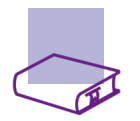

### Referência

BRASIL. Ministério da Educação. Base Nacional Comum Curricular. Brasília, 2018. Disponível em: [http://basenacionalcomum.mec.gov.br/images/BNCC\\_](http://basenacionalcomum.mec.gov.br/images/BNCC_EI_EF_110518_versaofinal_site.pdf) [EI\\_EF\\_110518\\_versaofinal\\_site.pdf](http://basenacionalcomum.mec.gov.br/images/BNCC_EI_EF_110518_versaofinal_site.pdf). Acesso em: 08 mar. 2022.

MAKEBLOCK. mBlock. Download mBlock. Disponível em: [https://mblock.](https://mblock.makeblock.com/en-us/download/) [makeblock.com/en-us/download/](https://mblock.makeblock.com/en-us/download/). Acesso em: 15 mar. 2022.

MAKEBLOCK. mBlock. Programação em blocos. Disponível em: [https://ide.](https://ide.mblock.cc/) [mblock.cc/](https://ide.mblock.cc/). Acesso em: 15 mar. 2022.

PLANET Code. Tutorial Como Fazer um Jogo de Corrida no Scratch Passo a Passo. YouTube. Disponível em: [https://www.youtube.com/](https://www.youtube.com/watch?v=NeKKX2JpHKA) [watch?v=NeKKX2JpHKA](https://www.youtube.com/watch?v=NeKKX2JpHKA). Acesso em: 15 mar. 2022.

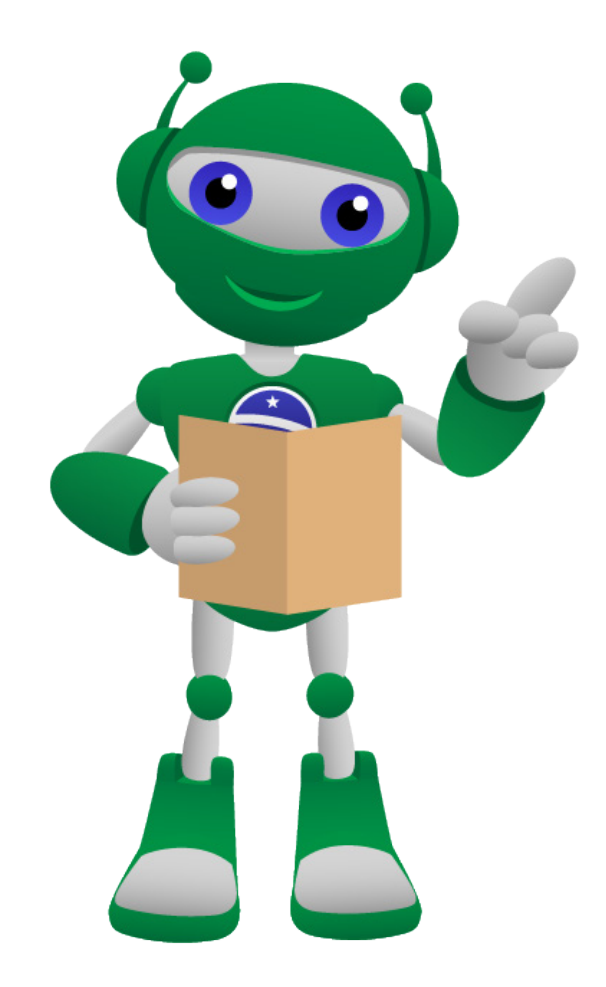

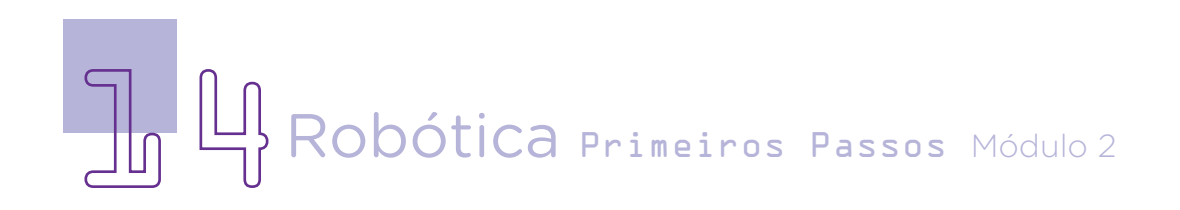

#### DIRETORIA DE TECNOLOGIAS E INOVAÇÃO (DTI) COORDENAÇÃO DE TECNOLOGIAS EDUCACIONAIS (CTE)

EQUIPE ROBÓTICA PARANÁ

Adilson Carlos Batista Andrea da Silva Castagini Padilha Cleiton Rosa Darice Alessandra Deckmann Zanardini Edna do Rocio Becker José Feuser Meurer Marcelo Gasparin Michele Serpe Fernandes Michelle dos Santos Roberto Carlos Rodrigues

Os materiais, aulas e projetos da "Robótica Paraná", foram produzidos pela Coordenação de Tecnologias Educacionais (CTE), da Diretoria de Tecnologia e Inovação (DTI), da Secretaria de Estado da Educação e do Esporte do Paraná (Seed), com o objetivo de subsidiar as práticas docentes com os estudantes por meio da Robótica. Este material foi produzido para uso didático-pedagógico exclusivo em sala de aula.

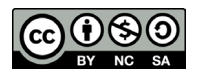

Este trabalho está licenciado com uma Licença Creative Commons – CC BY-NC-SA Atribuição - NãoComercial - CompartilhaIgual 4.0

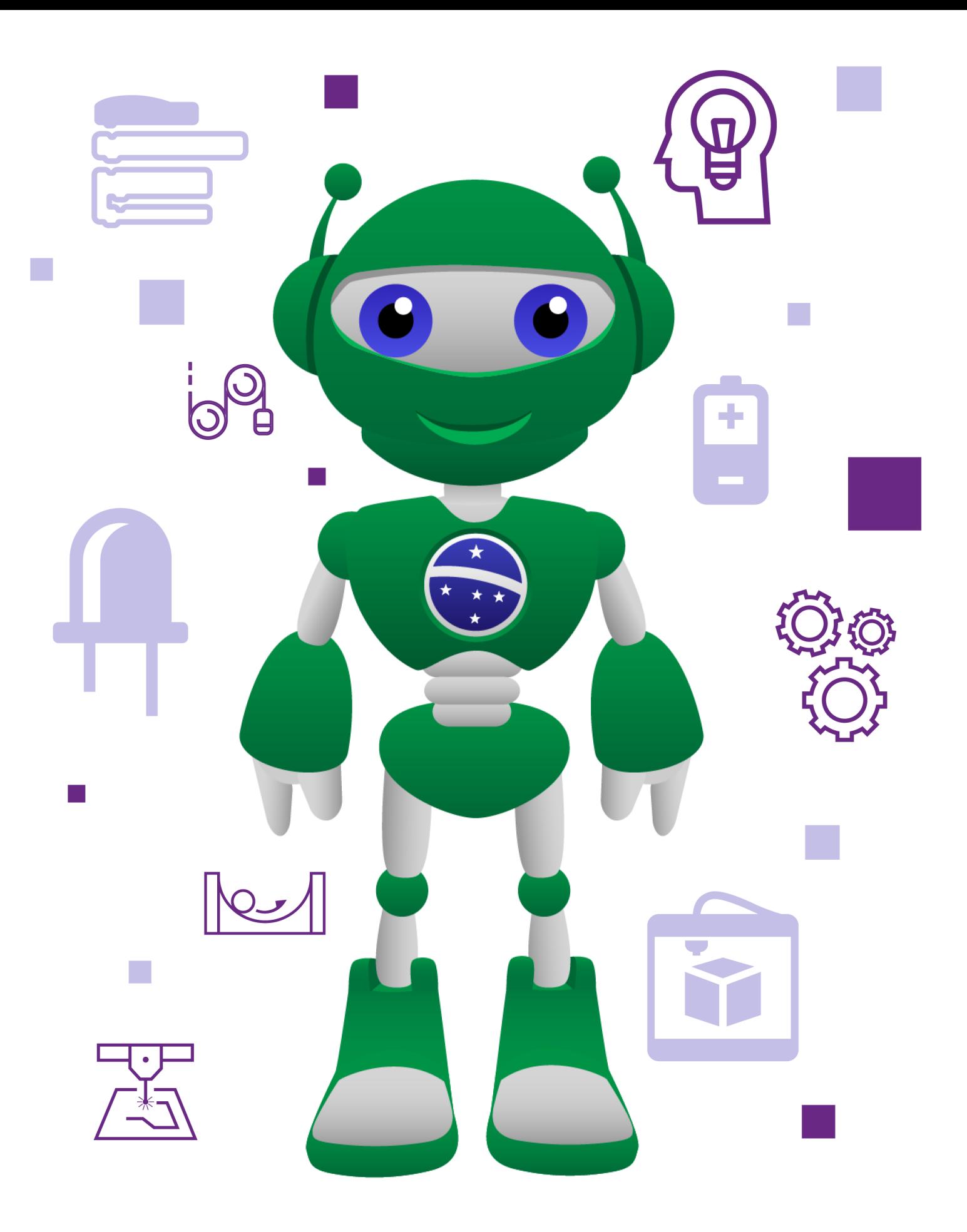

DTI - DIRETORIA DE TECNOLOGIA E INOVAÇÃO 16ROBÓTICA PRIMEIRO DE TECNOLOGIAS EDUCACIONAIS<br>DETED - DEPARTAMENTO DE TECNOLOGIAS EDUCACIONAIS<br>DO ESTADO DO PARANÁ

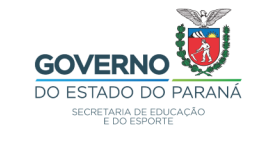